## **Handleiding: een eigen actiepagina aanmaken voor No Guts No Glory**

Via Start je eigen doneercampagne - [No Guts No Glory \(stichtingngng.nl\)](https://www.stichtingngng.nl/start-je-eigen-doneercampagne/) kun je de knop vinden die je naar de volgende pagina zal leiden:

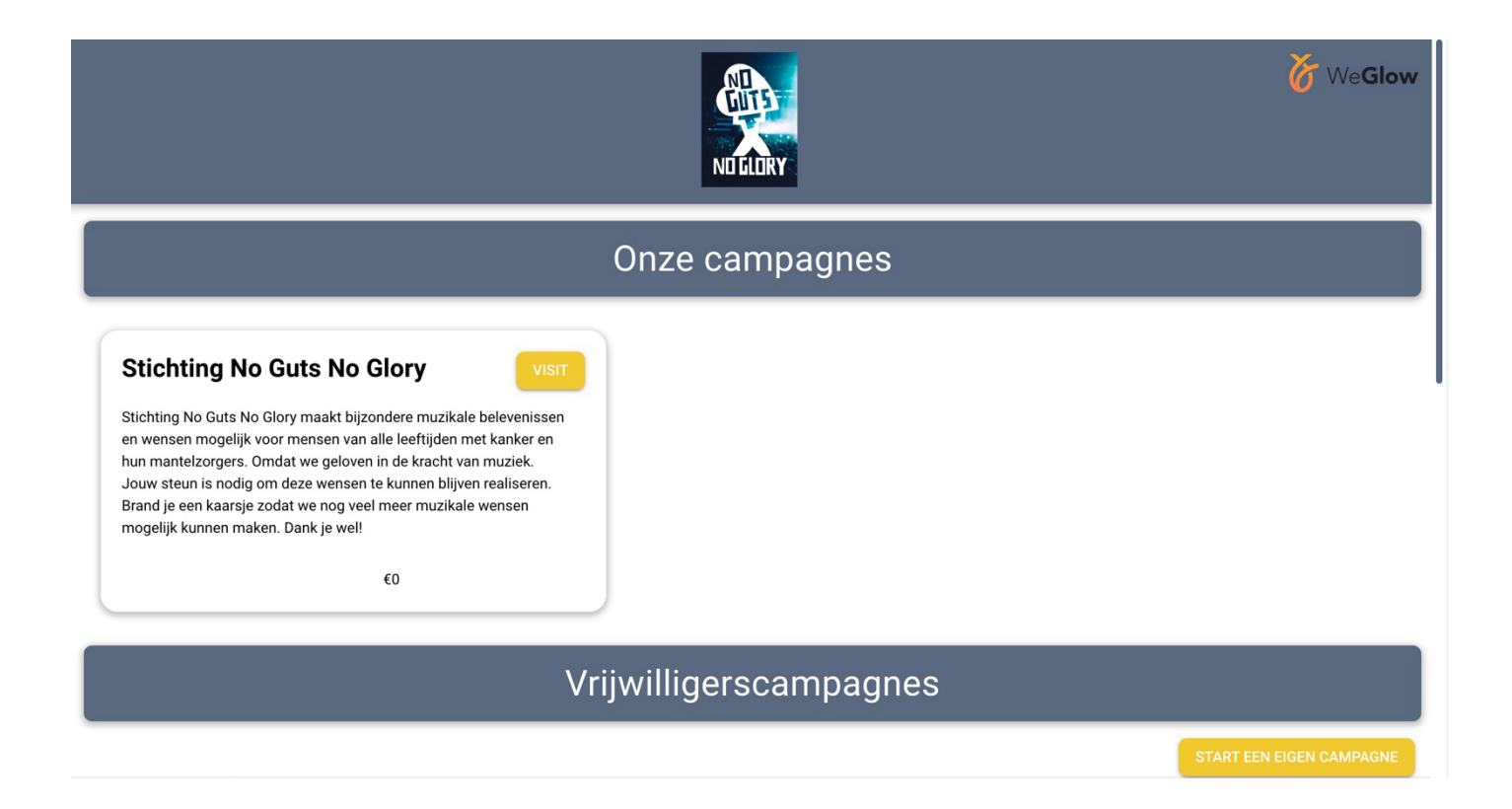

Klik dan op de knop "START EEN EIGEN CAMPAGNE".

Je komt dan op een pagina waar je wat gegevens mag invoeren om later nog bij je campagne te kunnen en eventuele updates of aanpassingen kunt doen.

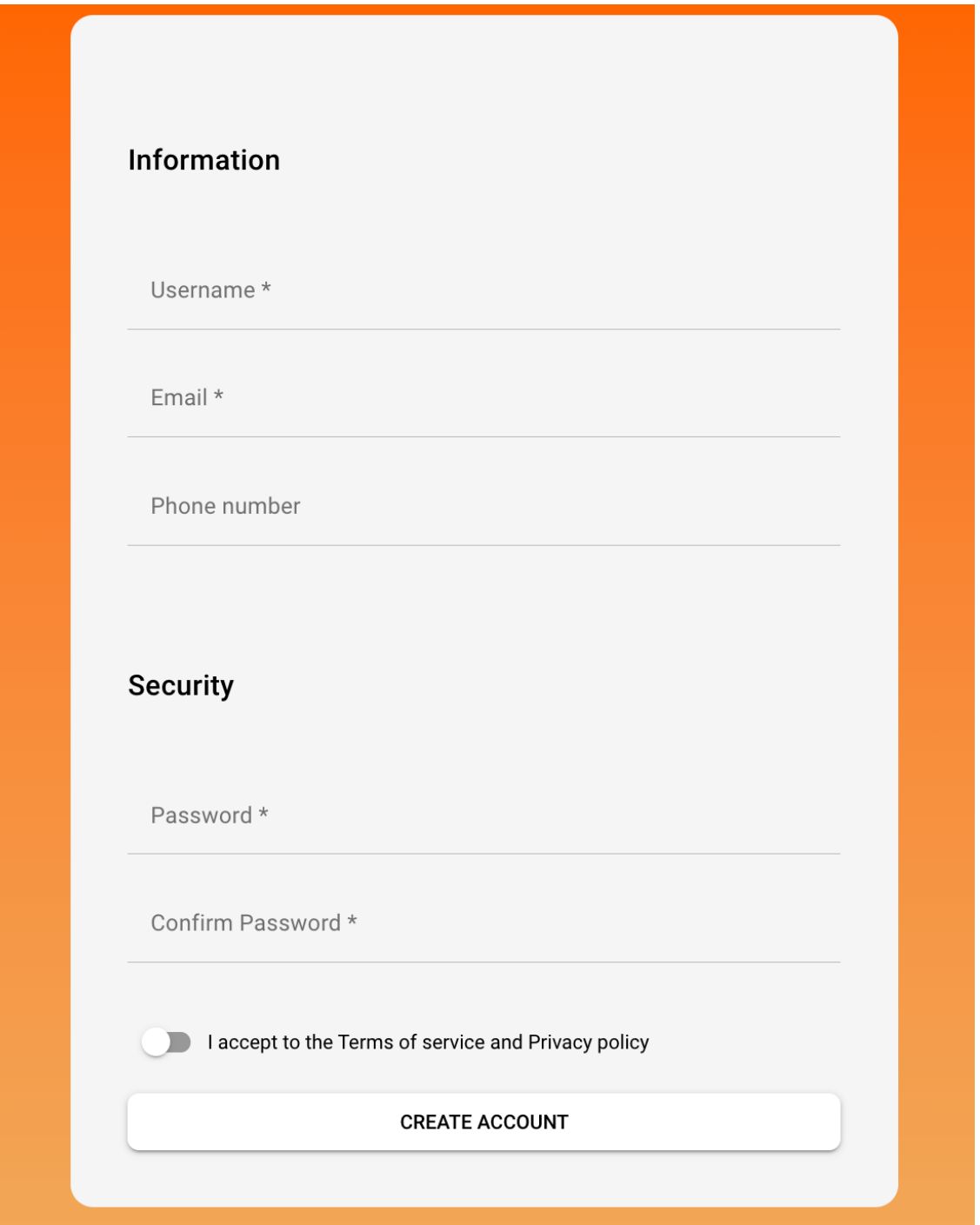

Vul hier je gegevens in en zorg dat je onthoudt met welk mailadres en wachtwoord je een campagne profiel aanmaakt.

Vervolgens kom je op het dashboard van WeGlow binnen het NGNG profiel.

Klik daar op "Campaigns" om je eigen actie te kunnen opstarten.

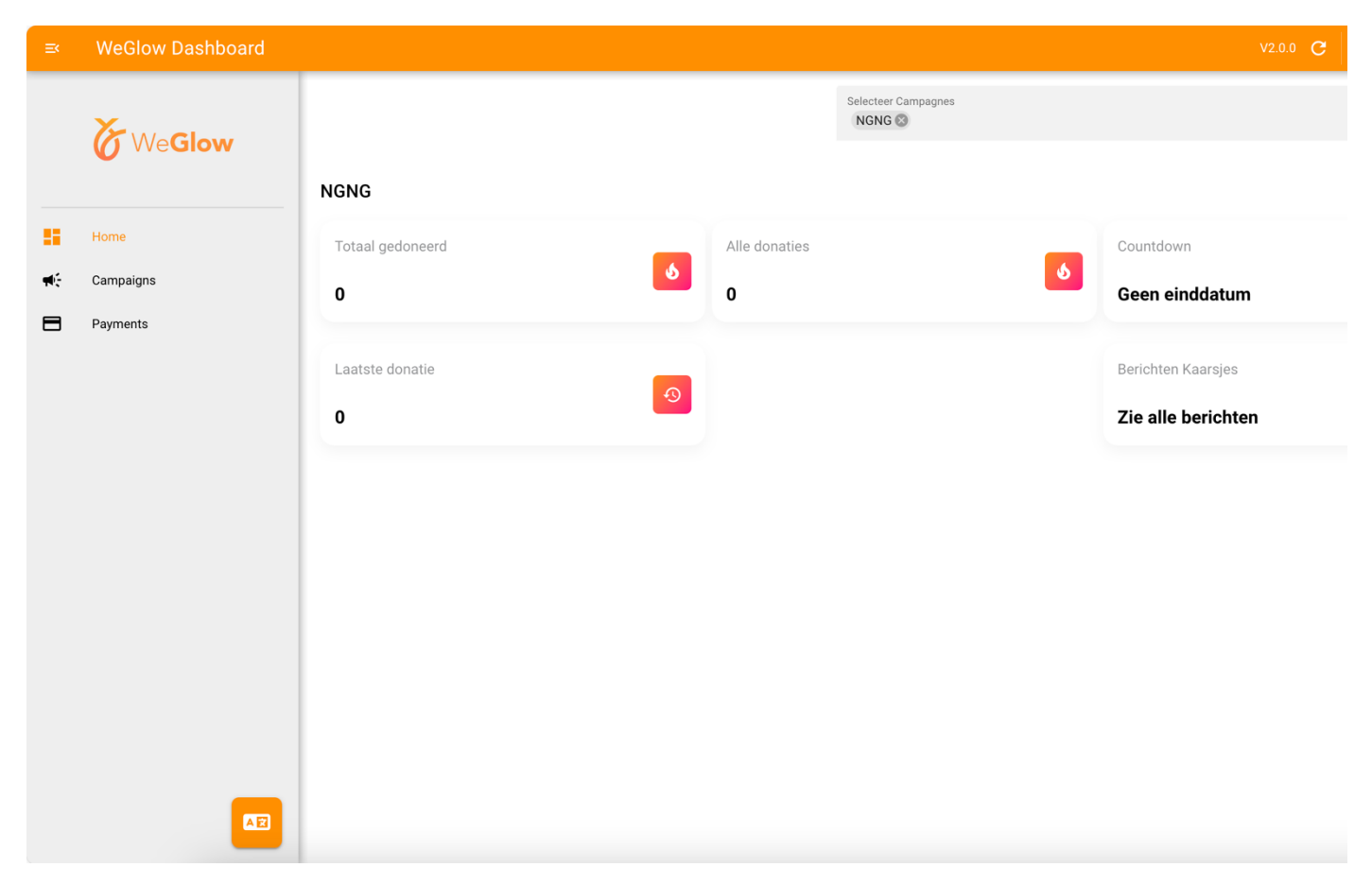

Klik daar op de groene button "+ Nieuwe campagne"

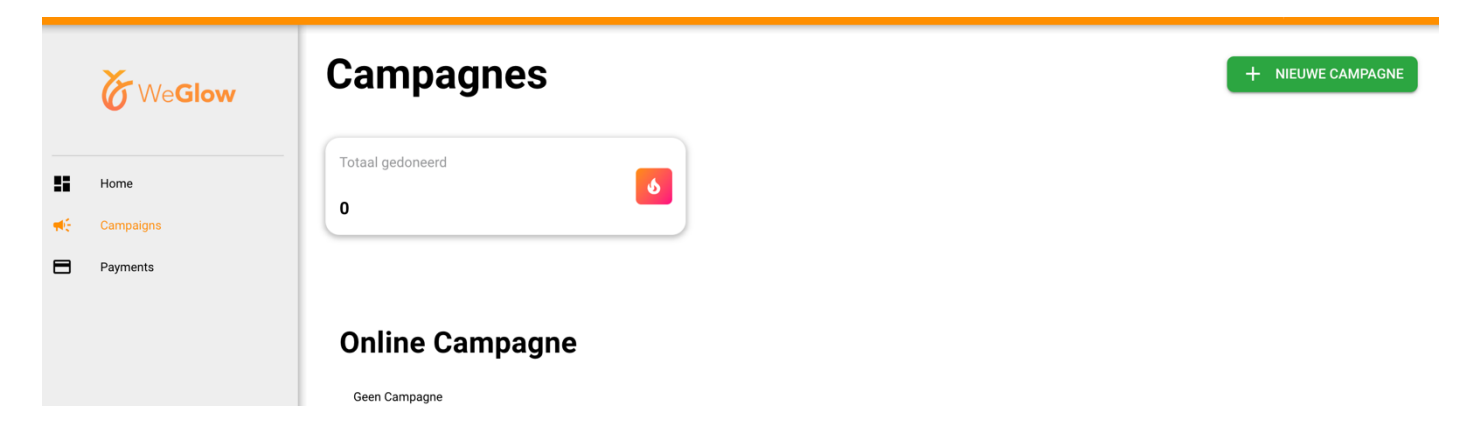

Je kunt binnen je profiel dus ook meerdere campagnes maken, ook op een later moment.

Omdat er meer goede doelen aangesloten zijn bij WeGlow dien je nog te bevestigen dat je een actie wilt starten voor No Guts No Glory. Door in het vak onder "rent campaign" te klikken en de eerste letters van onze stichting te typen, zie je onze naam verschijnen en kun je Stichting NGNG aanklikken.

m.

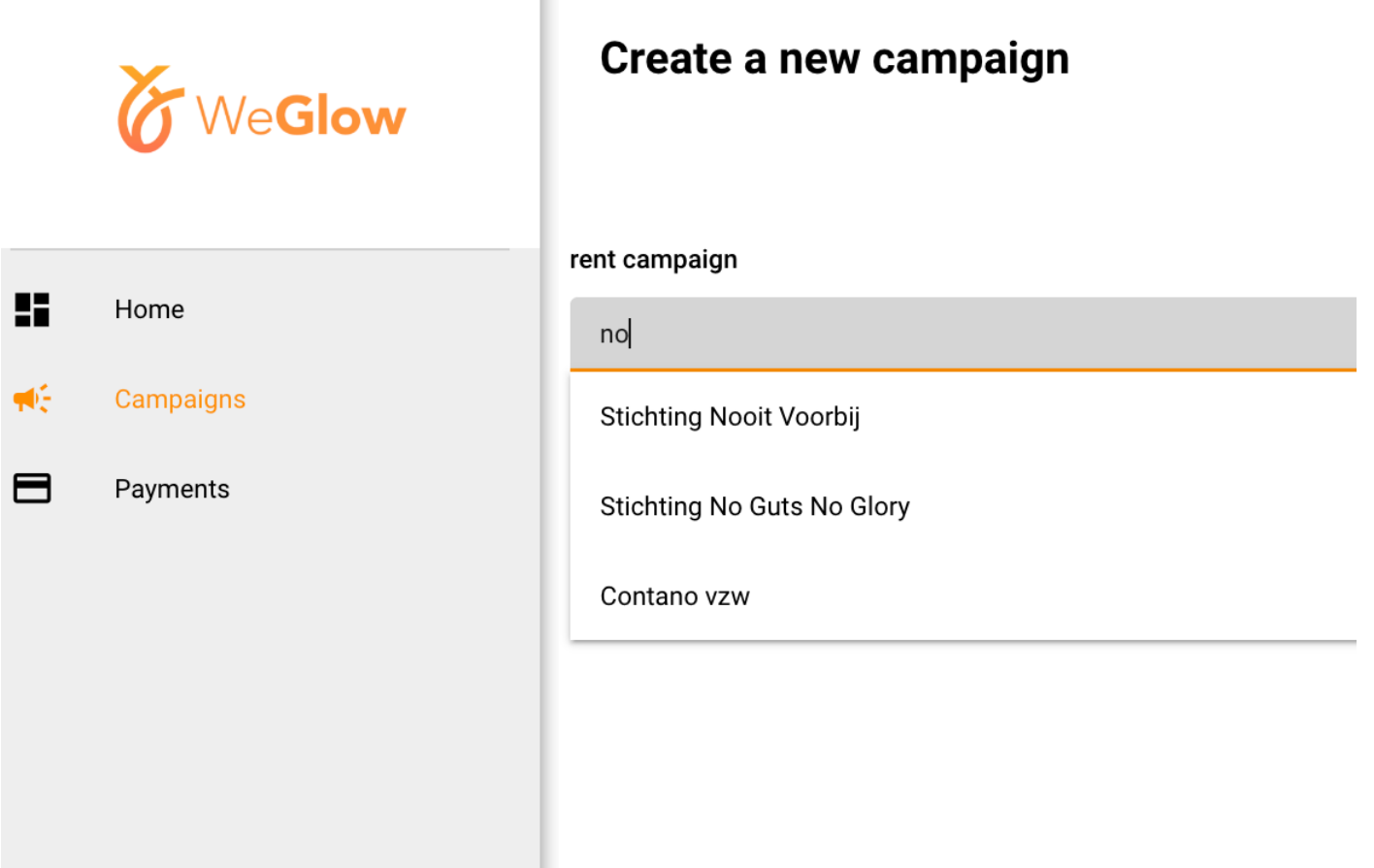

Vervolgens kun je je eigen actie vormgeven en personaliseren.

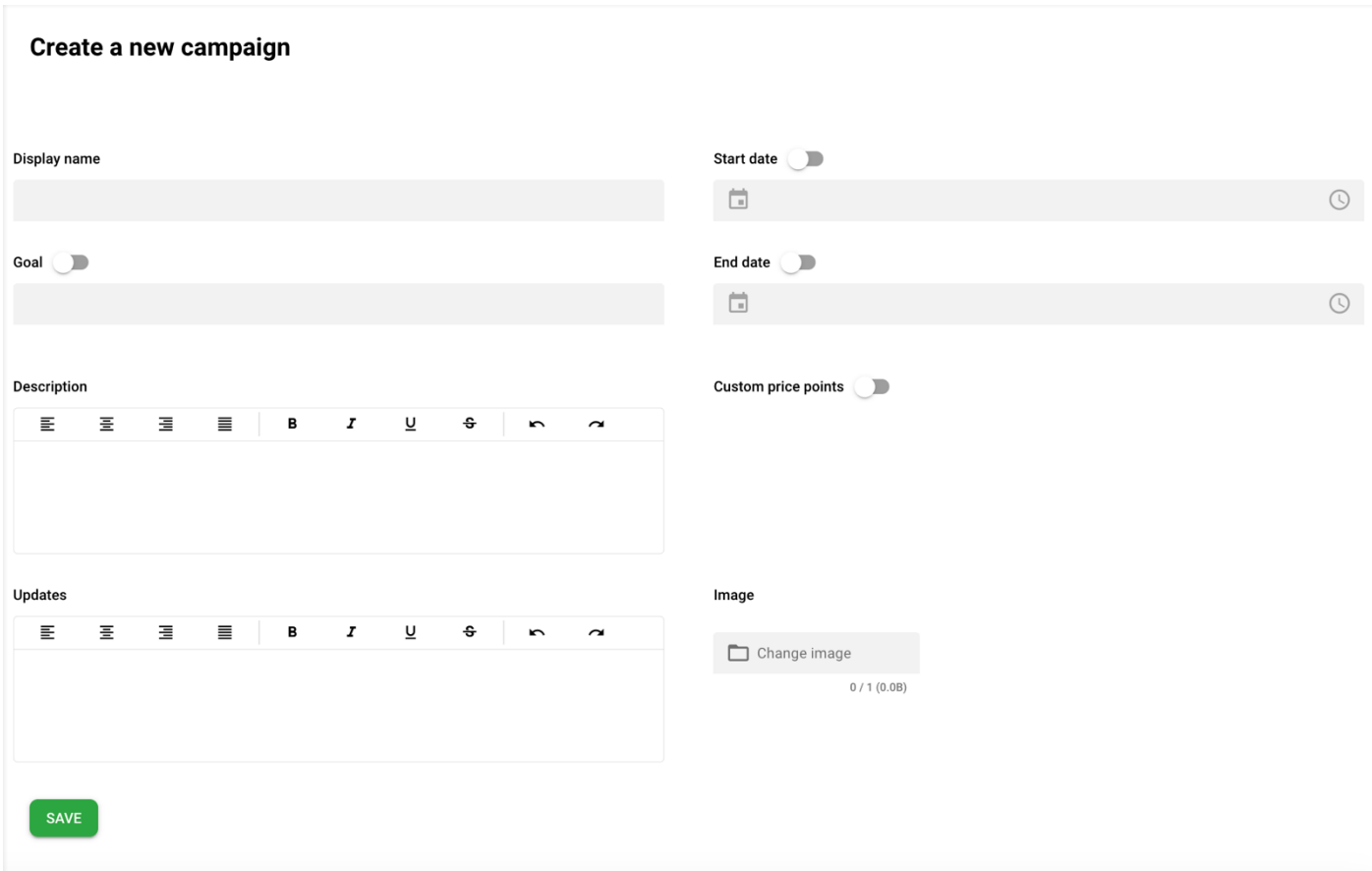

**Display name:** Is de naam die je je actie geeft

**Goal:** kun je aanzetten, dan voer je een streefbedrag in. Dat hoeft niet perse.

**Description:** voer hier de tekst in met uitleg over je actie, waarom je de actie op hebt gezet en wat je zou willen bereiken met je actie.

**Updates:** dit vak kun je nog leeg laten, je zou hier op een later moment een update kunnen schrijven, zoals na een sport evenement.

**Start date en End date:** deze optie hoef je niet aan te zetten, tenzij je graag in een bepaald tijdvak je actie wilt voeren. Je kunt hier dan een startdatum kiezen en een einddatum van wanneer je donaties wilt ophalen.

**Custom price points**: als je dit aan zet, dan verschijnen er knoppen met vaste bedragen. Dit vinden sommige mensen fijn. Donateurs kunnen altijd ook hun eigen bedrag invullen, met of zonder deze knoppen.

**Image:** kies een foto voor je actie die het beste past. Een persoonlijke en duidelijke foto werkt het beste en zo kunnen degenen die je gaan steunen ook duidelijk zien dat het jouw actie is.

Klik daarna op **SAVE** en je actie is klaar om online te gaan!

Via je eigen dashboard zie je nu je campagne. Deze kun je zelf online of offline zetten en je kunt de campagne nog bewerken door op "edit" te klikken.

Je ziet hier dan ook dat je later nog nieuwe of meerdere campagnes zou kunnen aanmaken.

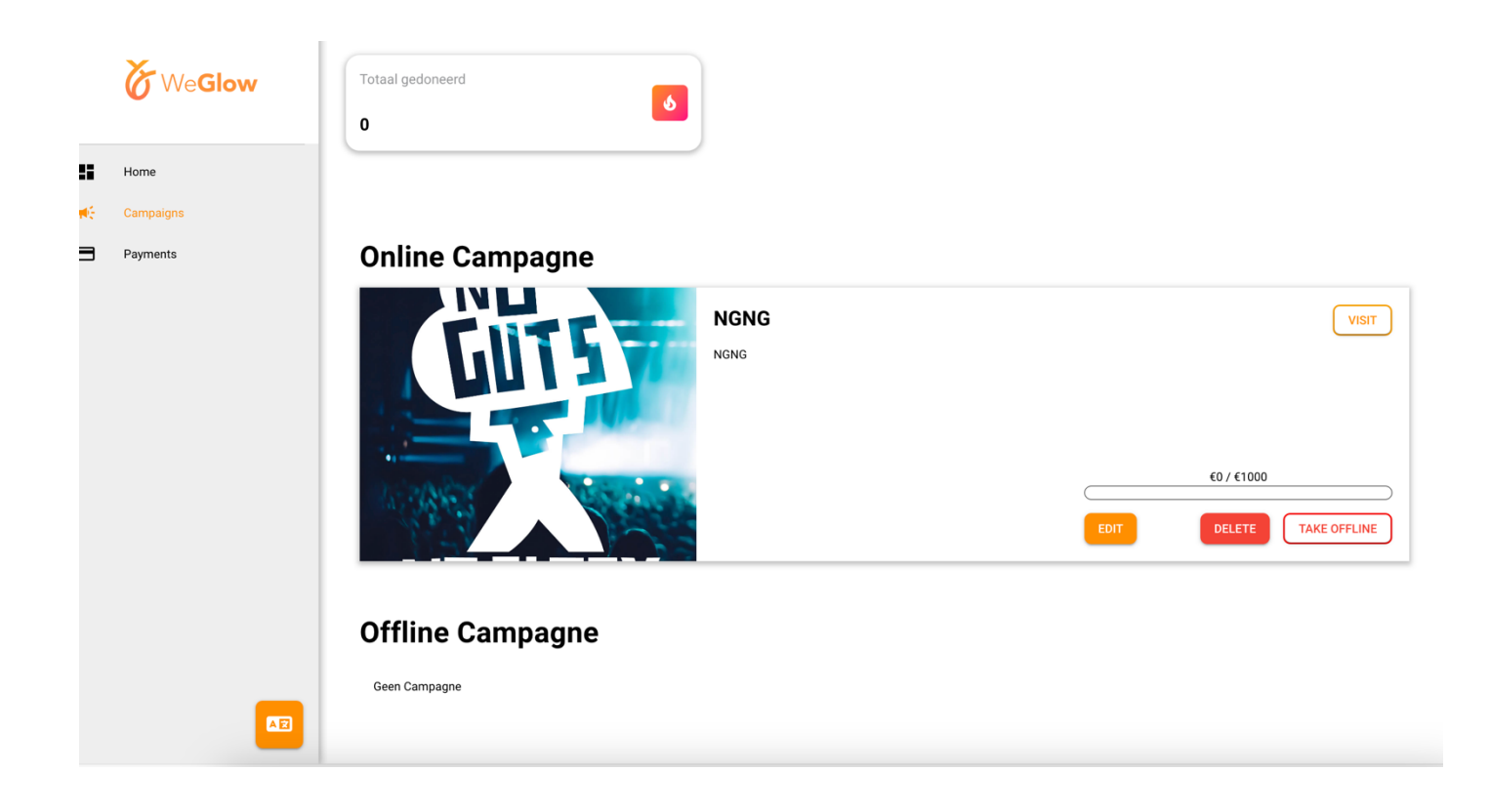

Door op "visit" te klikken, kom je op je eigen actie pagina die je kunt gaan delen. Klik daarvoor op de "kopieer link" knop van je campagne pagina.

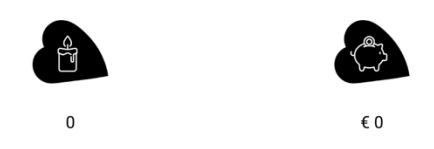

## Deel deze campagne

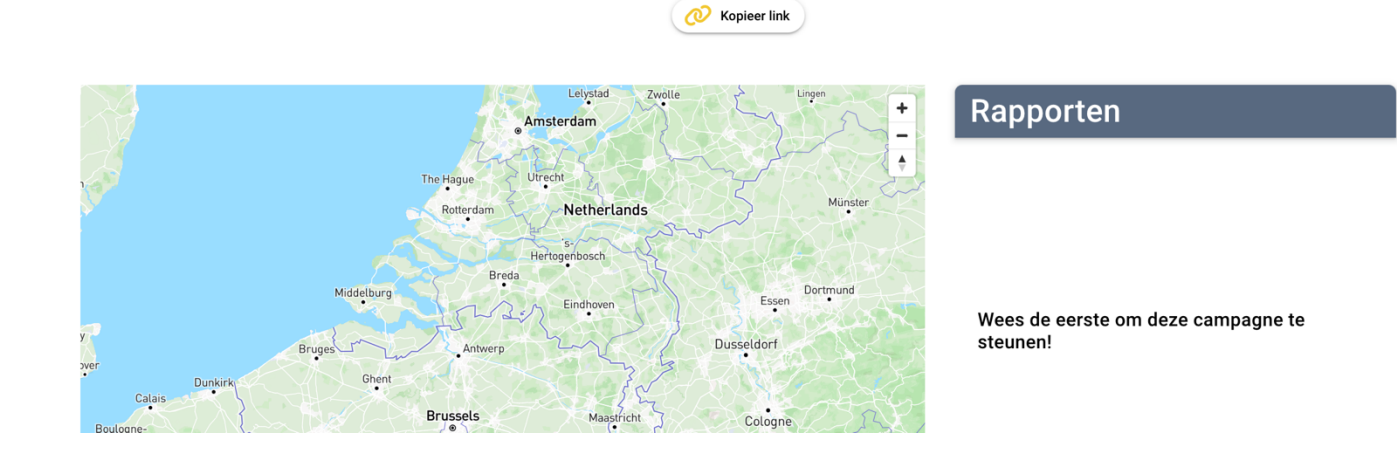

Je campagne kun je nu gaan delen via Facebook, Instagram of andere social media kanalen.

Uiteraard kun je de link ook naar je naasten sturen via de app of een mail bericht.

In de nabije toekomst zal er een functie komen dat er een QR code beschikbaar is via je pagina om te kunnen delen.

Ben je zelf heel handig, dan kun je met de URL van je actiepagina ook zelf een QR code genereren. Dit kan tegenwoordig vrij gemakkelijk en gratis via speciale apps of websites.

Degenen die je actie steunen kunnen dit anoniem doen, of ze kunnen kiezen om een persoonlijk berichtje achter te laten.

Bij iedere actie is zichtbaar wat er opgehaald is.

## **Wij danken je voor je steun en wensen je veel plezier en succes met je actie!**

*Kom je er toch niet uit, of heb je hulp nodig? Stuur ons dan een mail en we helpen je graag.*